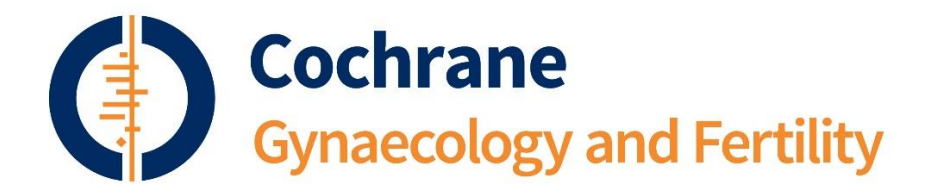

#### **I) Using EndNote to import references from database searches to RevMan**

- 1) In EndNote, import the text file with references using the right **EndNote Import Filter** (see table below)
- 2) In EndNote, export the references you need for your review as a text file using either **Vancouver or RefMan RIS output style** (see table below)
- 3) In RevMan, import the text file with your references following the steps in the Import References Wizard in RevMan (File -> Import -> References)
- 4) Select the respective format (either Vancouver or RIS, depending on what you used in step 2)

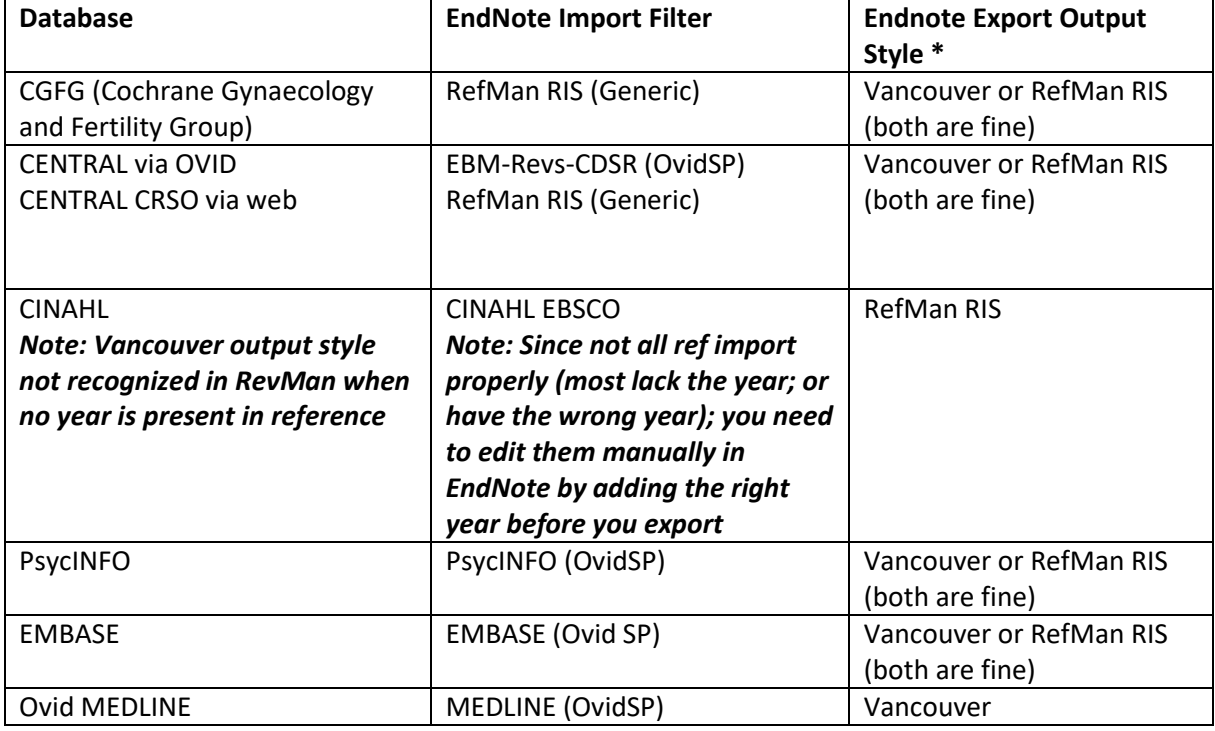

RevMan support recommends that you use the RIS format (see **What format should I use for references that I want to import?** [goo.gl/ZvUmiZ\)](http://community.cochrane.org/tools/review-production-tools/revman-5/support-revman-5/revman-5-faq)

**\* Endnote Export Output Style is the same as "Format" when you import references to RevMan either Vancouver (Vancouver format) or RefMan RIS (RIS format)**

Note: When importing single references from Pubmed or a journal use the RefMan RIS filter if importing a file in RIS format. You can still use the MEDLINE OvidSP import filter if you are importing a text file. When exporting from EndNote to import to RevMan, it should not matter which Endnote Export Output Style you use (either Vacnouver or RefMan RIS) as long as the publication year is listed in the reference.

In addition, RevMan supports its own tagged text format. You can generate it by exporting the references from EndNote using **RevMan4 output style**. You can download the RevMan output style for EndNote (**RevMan4 ens**) and other reference managers [here](http://community.cochrane.org/tools/review-production-tools/revman-5/support-revman-5/revman-5-faq) (go to zip folder named **a set of files for ProCite, EndNote, and Reference Manager**). When you import the references to RevMan select **RevMan format**.

# **II) Working with references in RevMan Web**

RevMan Web Knowledge base has a dedicated page with instructions on how to bulk import references for studies and additional references [\(https://documentation.cochrane.org/revman](https://documentation.cochrane.org/revman-kb/working-with-studies-and-references)[kb/working-with-studies-and-references\)](https://documentation.cochrane.org/revman-kb/working-with-studies-and-references)

#### **III) Importing and exporting references in Covidence**  covidence

Covidence knowledge base [\(http://support.covidence.org/help\\_center\)](http://support.covidence.org/help_center) provides videos and detailed instructions on how to import and export your references to and from Covidence.

## **How to import references to Covidence:**

[http://support.covidence.org/knowledge\\_base/topics/citation-imports](http://support.covidence.org/knowledge_base/topics/citation-imports)

### **How to export reference lists from Covidence to your reference manager:**

[http://support.covidence.org/knowledge\\_base/topics/exporting-study-lists-to-your-reference](http://support.covidence.org/knowledge_base/topics/exporting-study-lists-to-your-reference-manager)[manager](http://support.covidence.org/knowledge_base/topics/exporting-study-lists-to-your-reference-manager)

Once you have imported your references to EndNote using the **RefMan RIS** filter, you can follow steps 2-4 above to export to RevMan.

# **IV) Importing ongoing trials from the trial registries into EndNote**

#### **A) Clinicaltrials.gov**

1) Download the ClinicalTrials EndNote Filter: http://endnote.com/downloads/filter/clinicaltrials

2) Save the filter in your EndNote program files (save the .enf file in the "Filters" sub-folder)

3) Run your search in ClinicalTrials.gov. Select Download. Select to download all of your search results. Download Selected Fields > All Available Fields. Select file format as plain text. Download zip file

4) In EndNote > Import > File > Select your .txt file from ClinicalTrials.gov ; Import Option > Select the ClinicalTrials.enf import filter (select "Other Filters" if you don't see it displayed). > Import

## **B) WHO ICTRP**

1) Download the WHO ICTRP Endnote filter http://www.endnote.com/downloads/filter/whointernational-clinical-trials-registry-platform-ictrp

2) Save the filter into your EndNote program files (save the .enf file in the "Filters" sub-folder)

3) Run your searches in the WHO ICTRP portal and save as xlm files

4) In EndNote > Import > File > Select your xml file ; Import Option > Select the import filter WHO ICTRP.enf (select "Other Filters" if you don't see it displayed). > Import